# How to Fix Tables

# Contents

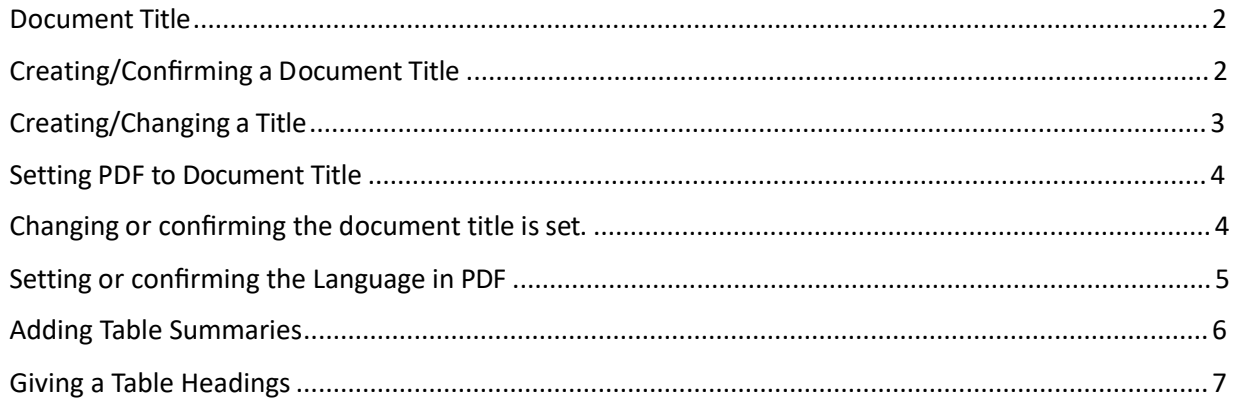

**CONTENT TOOL IS A POWERFUL TOOL FOR CREATING, EDITING, AND MANAGING THE CONTENT OF PDF DOCUMENTS. IT ALLOWS USERS TO ADD, DELETE, AND MODIFY TEXT AND IMAGES IN A PDF FILE QUICKLY AND EASILY. IT ALSO ALLOWS USERS TO CREATE AND EDIT ANNOTATIONS, BOOKMARKS, CONTENT TOOL, TO CREATE A REMEDIATED DOCUMENT.**

#### <span id="page-1-0"></span>Document Title

The Suggested first step to remediate a document is to confirm that the document has a title, or to create a title if there is no title. Note that if the source document (i.e., Word, Excel, PowerPoint) has a title, the PDF will have a title. If not, one will need to be added to the PDF.

#### <span id="page-1-1"></span>Creating/Confirming a Document Title

The first step in creating a compliant PDF is to give the document a title instead of a file name.

- 1. Click on "File" at the top of the menu bar.
- 2. Select "Properties" to open the Document Properties window.
- 3. View the Description tab to determine if the document has a title and/or if the title is an appropriate description of the document.

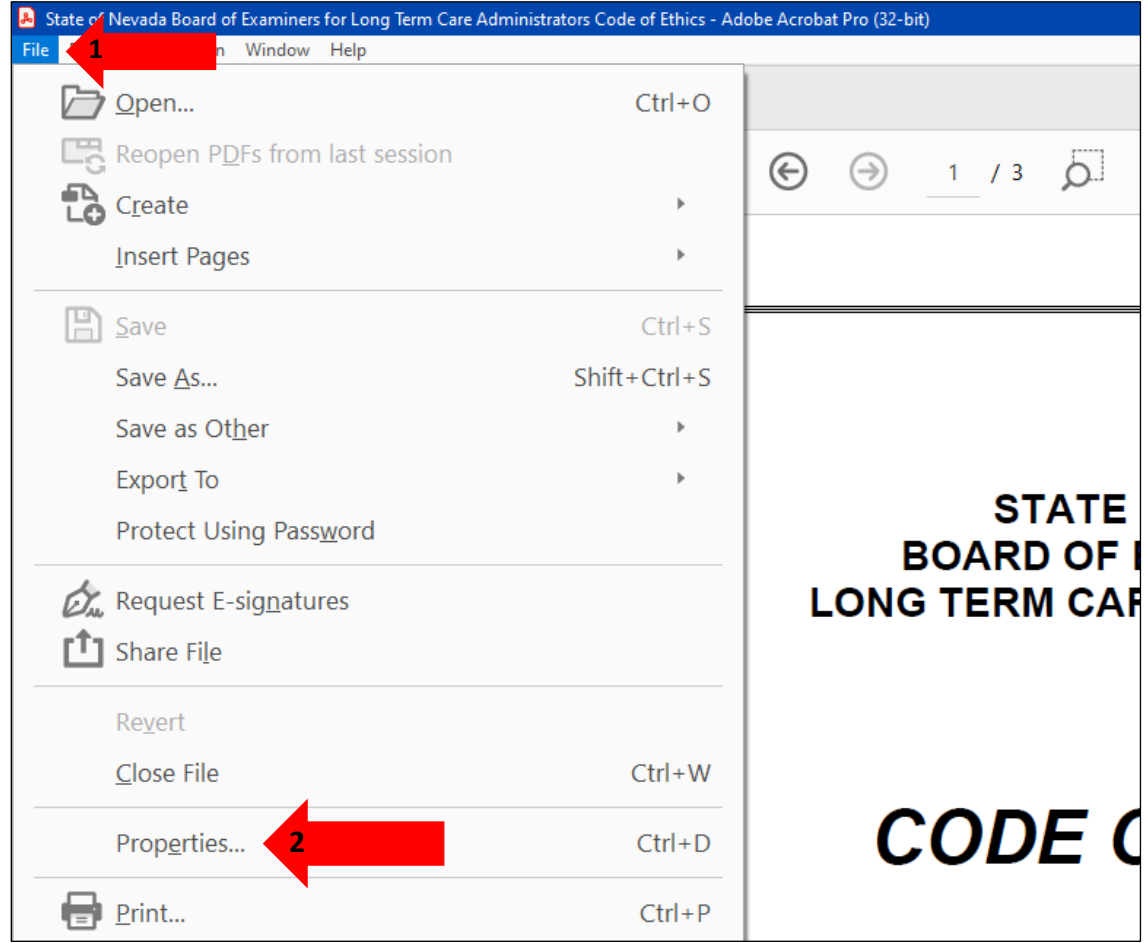

#### <span id="page-2-0"></span>Creating/Changing a Title

If there is no title, or if the title does not provide an accurate description of the document perform the following steps:

- 1. Select the "description" tab. If there is no text in the Title box, a document name will need to be added. Please note that the text displayed in the Title field will be the name of the document provided to users of assistive technology.
- 2. If there is text in the Title box confirm that it is an accurate/relevant title. If it is not an accurate title, or if there is no title input the title in the "Title" field.
- 3. Click the OK button.

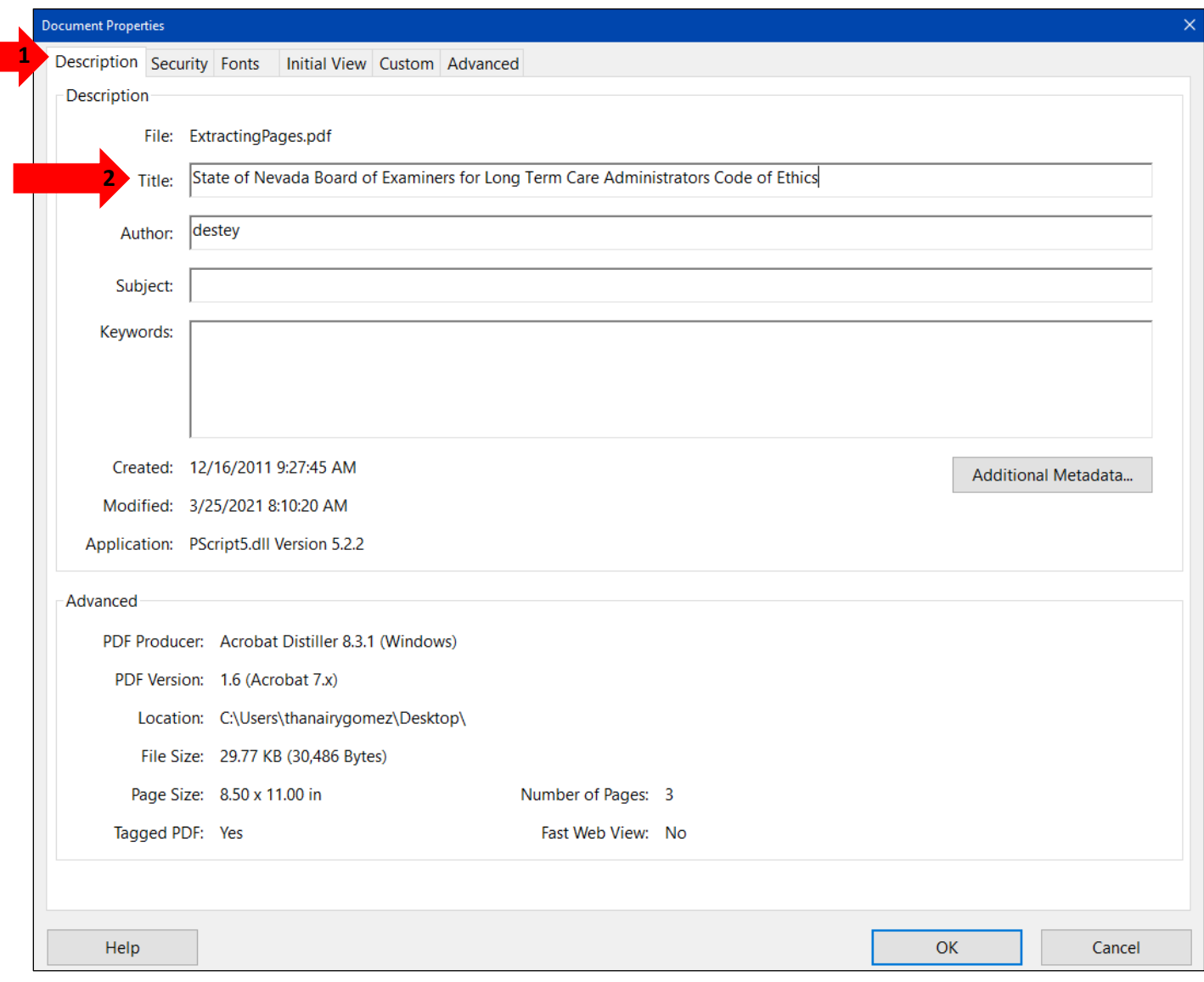

## <span id="page-3-0"></span>Setting PDF to Document Title

## <span id="page-3-1"></span>Changing or confirming the document title is set.

When adding a Title to the document, change the Metadata from File Name to Document Title.

- 1. Click on the "Initial View" tab in the "Document Properties" window.
- 2. Confirm that the value displayed in the "Show" field is "Document Title. If the "Show" dropdown menu is set to "File Name" change this to "Document Title"

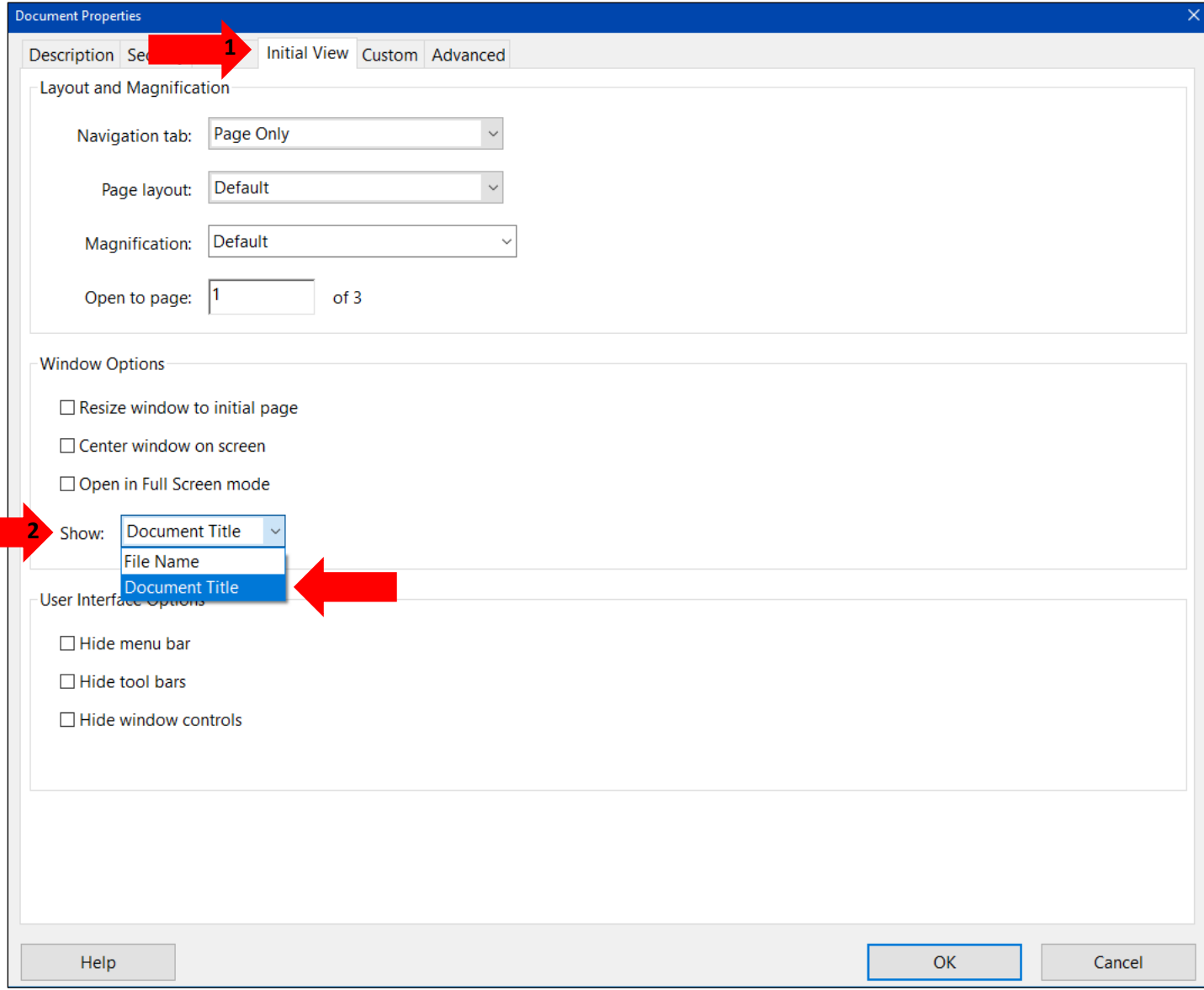

## <span id="page-4-0"></span>Setting or confirming the Language in PDF

Screen reader technology will read the document to the user in the language set for the document. A document can only have one language setting. The steps to set the correct language in a PDF are:

- 1. Click on the "Advanced" tab in the Document Properties window.
- 2. Choose the "Language dropdown" and confirm that the language in the Reading Options section of the tab is correct.
- 3. Click the "OK button to save any changes to the PDF title or language.

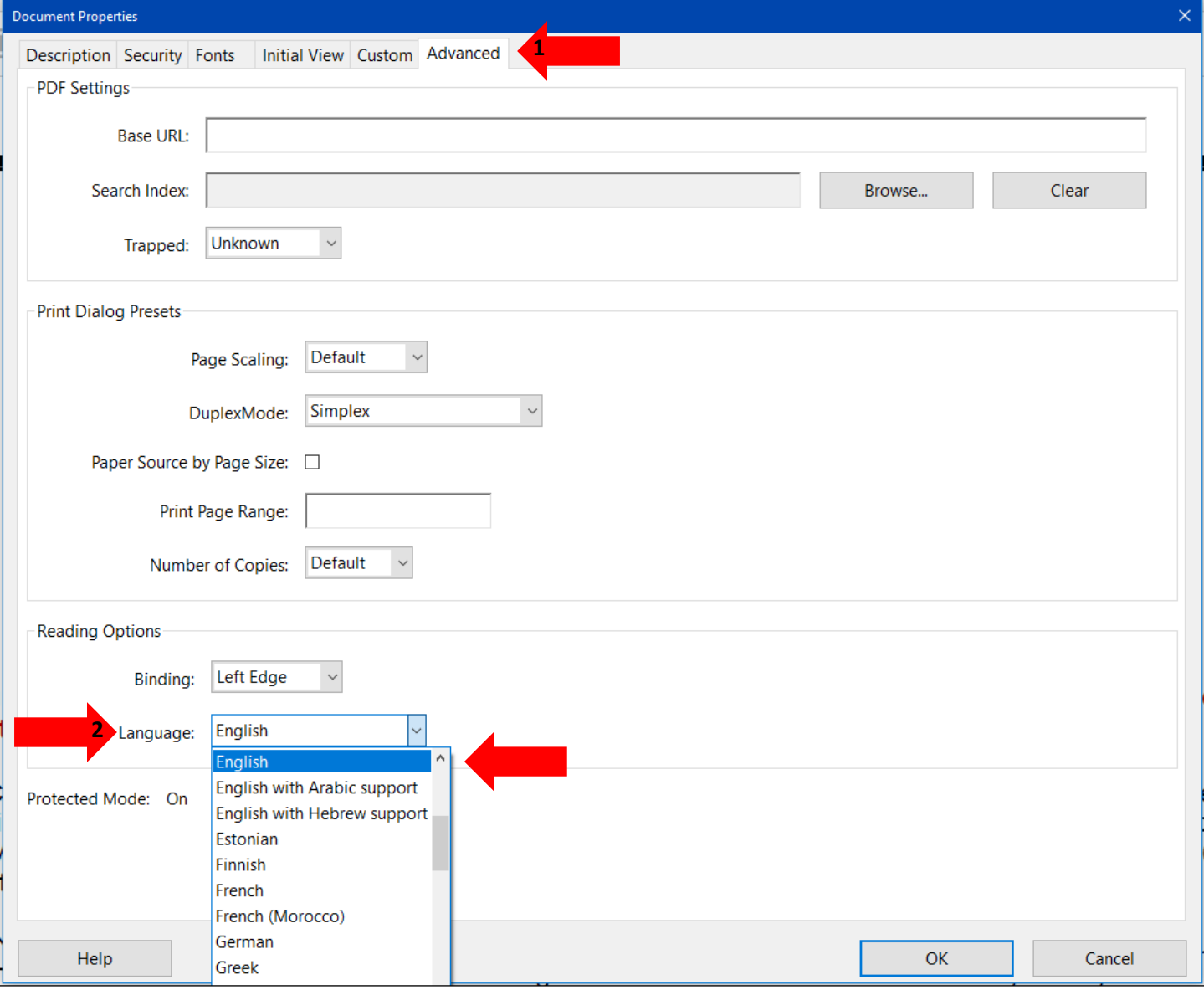

## <span id="page-5-0"></span>Adding Table Summaries

A table must have a Table Summary, similar to alternative text for images.

- 1. Right Click on the table
- 2. Choose Edit Table Summary

| Table<br><b>IST</b>                                                                                                    | $2$ rst                                       | <b>liddle</b><br>$\overline{\phantom{a}}$ | tense No.            | piration<br>$\overline{7}$<br>$\n  l$<br>Date<br><b>R</b> scipline                             |
|----------------------------------------------------------------------------------------------------|-----------------------------------------------|-------------------------------------------|----------------------|------------------------------------------------------------------------------------------------|
| $\frac{9}{17}$ ers                                                                                                    | $10^{12}$<br>$\frac{1}{18}$ ek                | 11                                        | 10<br>19             | Show reading order panel<br>✓                                                                  |
| $24$ erson<br>32 erson                                                                                                    | mont<br>22                                    | 26                                        | דר<br>24             | Show page content groups<br>38<br>Display like elements in a single box                        |
| $\begin{array}{r}\n 39 \text{ 2rson} \\ \hline\n 47 \text{ 1} \text{min} \\ \hline\n 54 \text{ 3} \\ \hline\n 61 \text{ 2V} \\ \hline\n 12 \text{ 2V} \\ \hline\n 13 \text{ 2V} \\ \hline\n 14 \text{ 2V} \\ \hline\n 15 \text{ 2V} \\ \hline\n 161 \text{ 2V} \\ \hline\n 161 \text{ 2V} \\ \hline\n 161 \text{ 2V} \\ \hline\n 161 \text{ 2V} \\ \hline\n 161 \text{ 2V} \\ \hline\n 161 \text{ $ | 40 hary<br>48 hael                            | 41                                        | A <sub>2</sub><br>49 | 46<br>Show table cells<br>✓<br>ZU.<br>52                                                       |
|                                                                                                    | $55^{n}$<br>$162$ han                         |                                           | 56<br>63             | Show tables and figures<br>✓<br>60<br>67                                                       |
| $68$ ett<br>$176$ ard                                                                                                    | $\overline{69}$ les<br>$77$ a                 | 70 I<br>78 L                              |                      | <b>Table Editor</b><br>75<br>831<br>Edit Table Summary                                         |
| $84$ <sup>les</sup><br>$92$ <sup>ett</sup><br>loo nger                                                                                                    | 85 netrius<br>g <sub>3</sub> phen<br>1100 ert | 86                                        |                      | Q <sub>1</sub><br>Clear page structure<br>98 <sub>1</sub><br>105<br>$11.103$ $1.300$<br>II 1∩. |

3. Add a short summary then click OK.

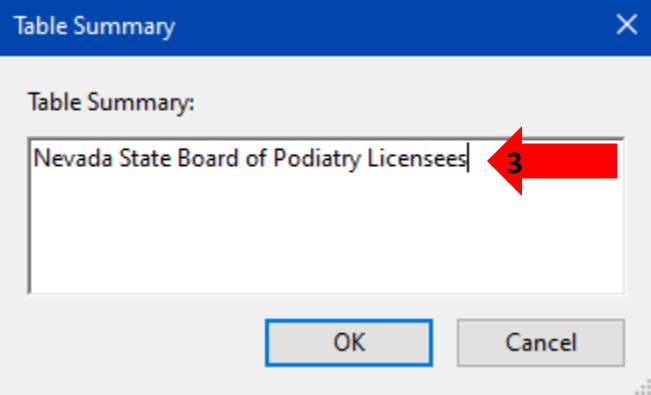

That should be all for Summary issues. Next will be Heading issues.

## <span id="page-6-0"></span>Giving a Table Headings

- 1. Right click on the table
- 2. Choose Table Editor

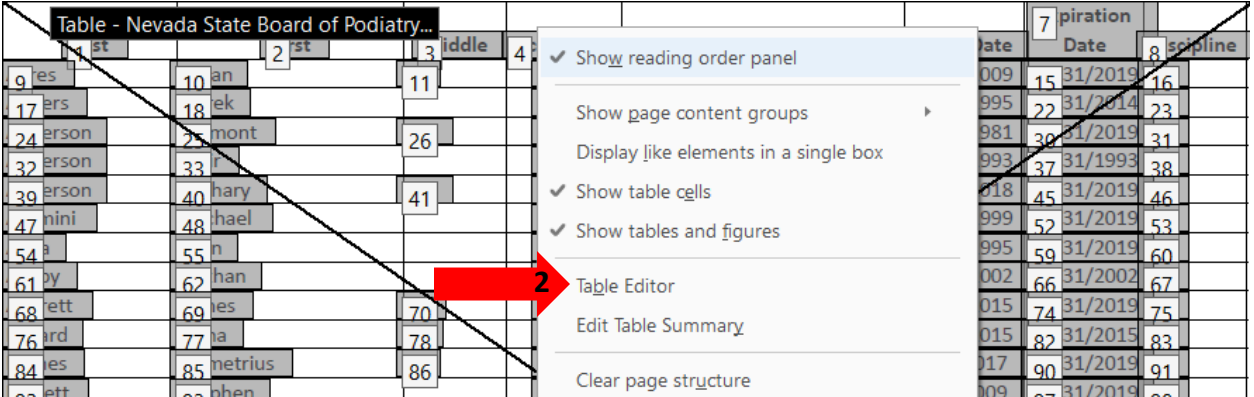

- 3. Draw a box through all the cells that need to be headings, or hold shift and click each individual cell. Then right click.
- 4. Choose Table Cell Properties

I

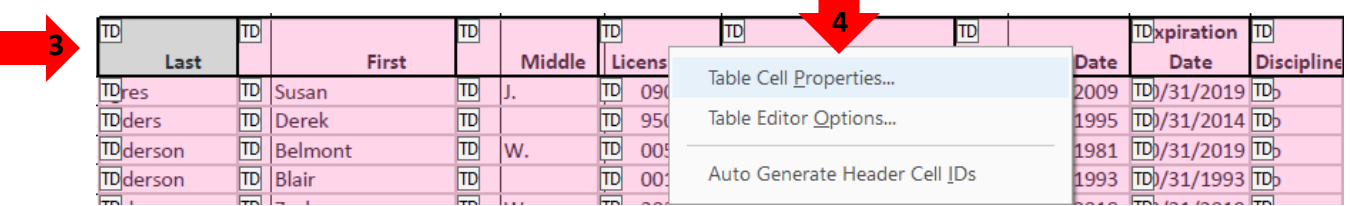

#### 5. Lastly change the cell type to Header Cell

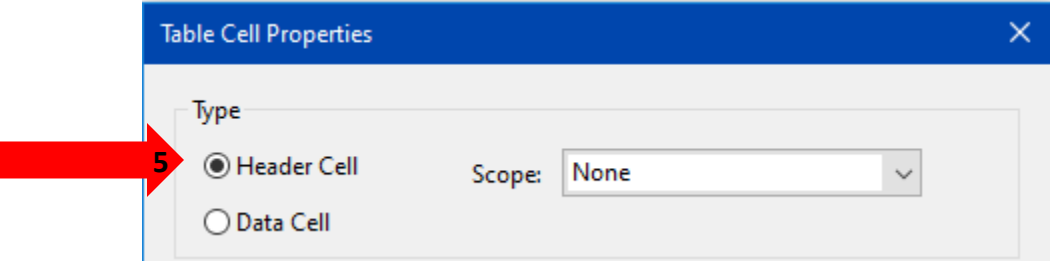